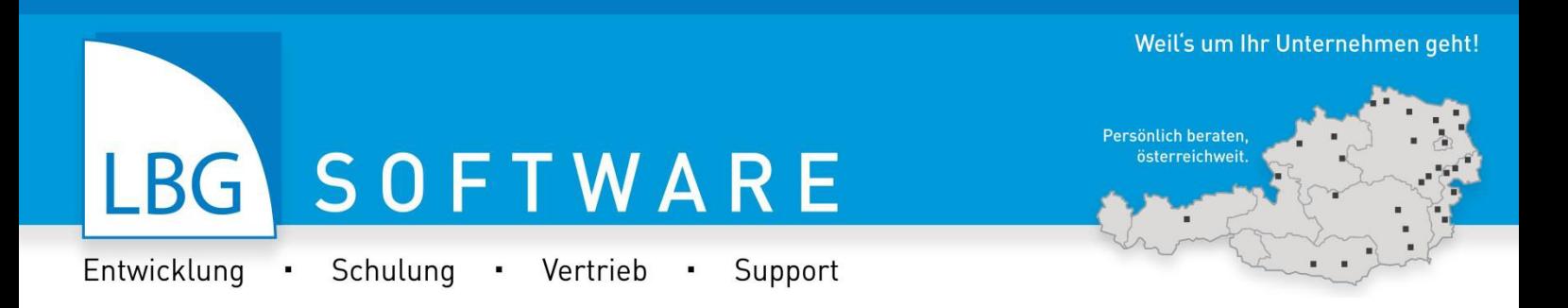

# **Gesprochener Text der LBG Business Schulungsvideos**

# **Version Agrar**

| 2016<br>termann                                                                                                    |                              |                      |                                           |              | MAXMUSTER O .                                                                             |
|----------------------------------------------------------------------------------------------------|------------------------------|----------------------|-------------------------------------------|--------------|-------------------------------------------------------------------------------------------|
| $\left\  \cdot \right\ $ Buchungen<br>Business<br>LBG <sup>1</sup>                                                                                                    | Import/Export                | <b>B</b> Konten      | Nebenbücher                               | Auswertungen |                                                                                           |
| Aufgaben                                                                                                    | Favoriten                    |                      | Informationen                             |              |                                                                                           |
| Offen<br>Kontenplan einrichten <sup>®</sup><br>Anlagenbestand erfassen . @<br>Vorräte anlegen und Anfangsbestände @<br>Anfangsbestände der Vorräte verbuchen (+)<br>Personenkonten anlegen @<br>initiale offene Posten eintragen (+)<br>Anfangssalden eintragen @<br>(Lod 5 western Aufgaben) | <b>Bankimport</b><br>Journal | Vorräte              | Mustermann<br>Wirtschaftsjahre:<br>Offen: | ٠<br>ï       |                                                                                           |
|                                                                                                    |                              |                      |                                           |              | 2016<br>表条<br>LBG <sup>1</sup><br>Software<br>Entwicklung - Schutung - Vertrieb - Support |
| <b>Bandalon</b>                                                                                                    | 01:40                        | $V$ 0 $\blacksquare$ |                                           |              | <b>IN EXCHITAL IN THE INSTALLS</b>                                                        |
|                                                                                                    |                              |                      |                                           |              | Software<br><b>FBC</b>                                                                    |

Stand: 01. Dezember 2016

LBG - wir beraten Unternehmen vielfältigster Branchen, Rechtsformen und Unternehmensgrößen: Familienunternehmen, Kleinund Mittelbetriebe, Personen- und Kapitalgesellschaften, Selbstständige, Freie Berufe, mittelständische Unternehmensgruppen, Vereine, Verbände und international tätige Unternehmen in der Region. Wir sind mit dem Fachwissen und der Erfahrung von 500 Mitarbeiter/innen an 30 österreichweiten Standorten für Sie da.

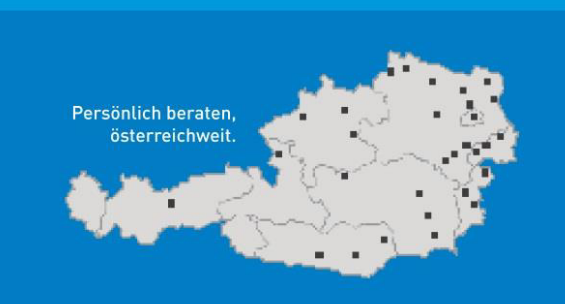

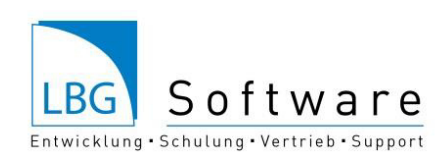

# **Inhaltsverzeichnis**

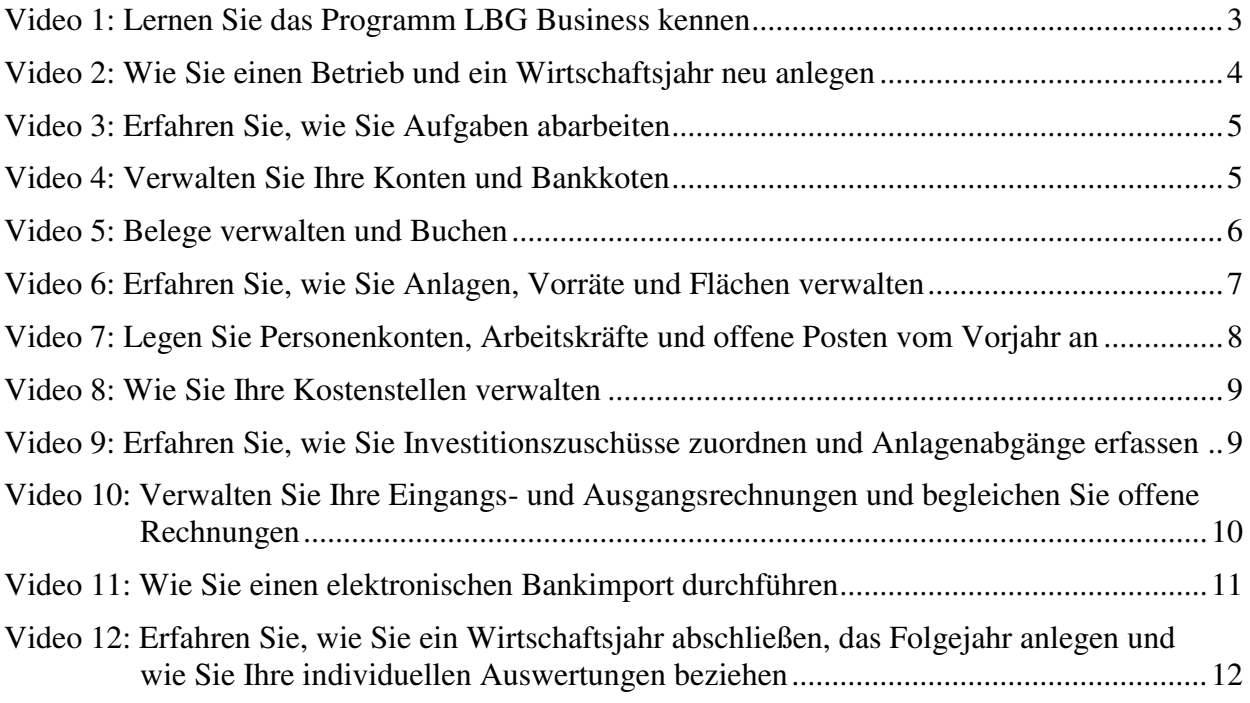

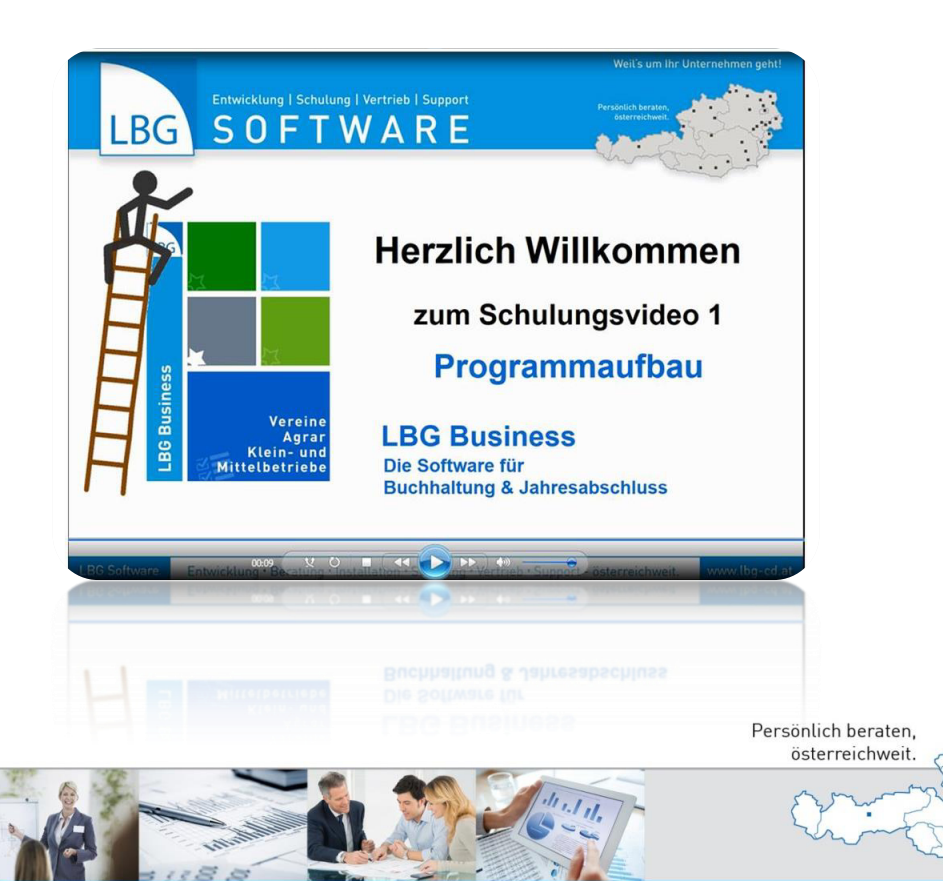

Seite **2** von **13**

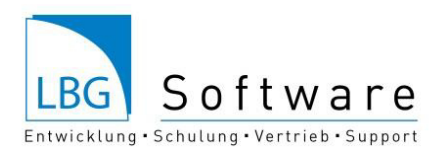

# <span id="page-2-0"></span>**Video 1: Lernen Sie das Programm LBG Business kennen**

Nachdem Sie das Programm LBG Business installiert haben, klicken Sie auf das *LBG Business* Symbol um zur Startmaske zu gelangen. Anschließend werden Sie aufgefordert Ihren *Benutzernamen* sowie das *Passwort* einzugeben.

Nun befinden Sie sich auf der Startseite von LBG Business. Die Kopfleiste ist generell über das gesamte Programm hinweg gleich aufgebaut und somit seitenübergreifend. Im linken oberen Bereich können Sie den *Betrieb* und das *Wirtschaftsjah*r auswählen. Alle Vorgänge, die Sie anschließend durchführen, beziehen sich immer auf den gerade ausgewählten Betrieb und das ausgewählte Wirtschaftsjahr.

Im rechten Bereich der seitenübergreifenden Kopfleiste wird der *Benutzername* angezeigt. Mit einem Klick darauf werden Ihre persönlichen Kundendaten angezeigt. Hier können Sie auch Ihr Passwort ändern.

Neben dem Benutzernamen befindet sich das Symbol *Schließen*, mit dem Sie das Programm beenden können. Das *Zahnrad* Symbol bringt Sie jederzeit zur Gesamtübersicht aller Ihrer Betriebe. Mit dem *Hilfebutton* können Sie jederzeit durch einen Klick darauf Hilfestellungen beziehen, je nachdem wo Sie sich gerade befinden und welche Schritte Sie gerade ausführen.

Unter der Kopfleiste finden Sie die Navigationsleiste, welche ebenfalls seitenübergreifend über das gesamte Programm hinweg angezeigt wird. An erster Stelle der Navigationsleiste ist das *LBG Logo* platziert. Ein Klick auf das LBG Logo bringt Sie immer zur Übersicht Ihres Betriebes. Neben dem Logo finden Sie die Programmpunkte *Buchungen*, hier werden alle Buchungen vorgenommen, *Import/Export*, hier können Sie einen Bankimport starten oder Daten aus BMD, der LBG Registrierkassa, oder dem LBG Kellerbuch importieren. Im Bereich *Konten* werden alle Konten angelegt und Einstellungen dafür vorgenommen. Im Registerblatt *Nebenbücher* werden Anlagen, Flächen, Personenkonten, Arbeitskräfte und Vorräte erfasst. Im letzten Blatt finden Sie die *Auswertungen*, die speziell am Ende des Wirtschaftsjahres bedeutsam sind. Hier können Sie die Saldenliste, das Journal, die Bilanz, Gewinn- und Verlustrechnung usw. exportieren und oder drucken.

Im Inhaltsbereich Ihres Betriebes finden Sie auf der linken Seite die Kachel *Aufgaben*. Hier sind alle noch zu erledigenden Aufgaben aufgelistet.

Neben der Kachel Aufgaben haben Sie die Möglichkeit *vier Favoriten* zu platzieren. Wählen Sie dazu die von Ihnen am häufigsten gewählten Buttons, um so schnell auf sie zugreifen zu können. Diese führen Sie mit nur einem Klick zur hinterlegten Maske. Wählen Sie dazu einen der Buttons Import/Export, Nebenbücher oder Auswertungen aus und klicken anschließend auf die Sterne, welche in den Kacheln vorzufinden sind. Somit werden Ihre Favoriten auf der Startmaske platzieret.

Im Bereich *Informationen* werden Daten zum jeweils ausgewählten Betrieb angezeigt, sprich die Anzahl an erfassten Wirtschaftsjahren.

In der Fußzeile finden Sie alle Informationen zum Programm ebenso seitenübergreifend und enthält Informationen zum Programm, wie z.B. im linken Bereich Name und Versionsnummer der Software. Im rechten Bereich der Software werden die Benutzergruppe, die Kundennummer, sowie die Information, ob die online oder offline Variante der Software verwendet wird, angezeigt.

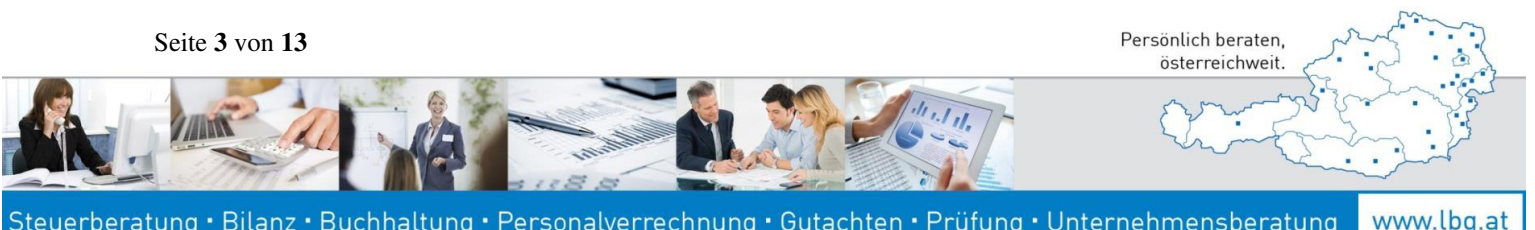

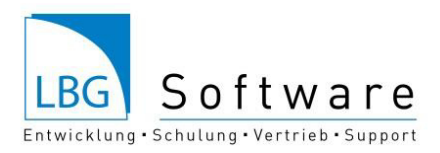

# <span id="page-3-0"></span>**Video 2: Wie Sie einen Betrieb und ein Wirtschaftsjahr neu anlegen**

#### **Betrieb neu anlegen**

Auf der Startseite finden Sie auf der linken Seite die rote Kachel *Neuen Betrieb anlegen*. Durch einen Klick darauf, gelangen Sie in die Bearbeitungsmaske.

Im ersten Feld müssen Sie Ihre Betriebsnummer eingeben. Des Weiteren die Bezeichnung Ihres Betriebes und Ihren bewirtschafteten Vornamen und Nachnamen. Im Kontenplan und Modul sehen Sie welche Version Sie erworben haben. All jene, die Umsatzsteuerpflichtig sind, können in den nächsten Feldern ihre Steuernummer und Finanzamtsnummer eintragen, diese sind jedoch keine Pflichtfelder.

Sollten Sie selbst nicht mit LBG Business arbeiten, können Sie unter den *Kontaktdaten* die Daten der Person eingeben, die Ihre Buchhaltungsaufzeichnungen führt. Die Eingabe diesbezüglich ist jedoch kein Muss. Haben Sie nun alles eingeben, klicken Sie auf den Button *Speichern und Schließen*, somit gelangen Sie wieder zur Startmaske und können Ihren angelegten Betrieb vorfinden.

#### **Wirtschaftsjahr neu anlegen**

Im nächsten Schritt erfahren Sie, wie Sie ein Wirtschaftsjahr für Ihren Betrieb anlegen.

Klicken Sie dazu auf Ihren vorhin angelegten Betrieb und Sie gelangen wieder zu den Betriebsbasisdaten. Wählen Sie die rote Kachel *Neues Wirtschaftsjahr anlegen* aus und Sie gelangen zur Bearbeitungsmaske. Das Programm schlägt Ihnen automatisch das Jahr vor, in dem Sie sich befinden. Sie können dieses natürlich auch verändern.

Der Bereich Status zeigt Ihnen, dass das Wirtschaftsjahr noch offen ist, sprich es wurde noch nicht abgeschlossen und ist daher auch noch nicht gesperrt.

Als nächstes können Sie Ihre Rechtsform, die Aufzeichnungsart, sowie die Umsatzsteuer auswählen. Wir empfehlen Ihnen, die Belegkreisverwaltung und Kostenstellenverwaltung auf *Ja* einzustellen.

Für all jene, die der Umsatzsteuer unterliegen, ist die Auswahl der *UVA Abgabe* relevant. Wählen Sie als nächstes die *Art der Gewinnermittlung* aus. Bei der *Abschreibung* können Sie auswählen, ob die Abschreibungen jährlich oder monatlich gebucht werden sollen.

Sollten Sie Hilfestellungen bei der Auswahl der Felder benötigen, können Sie in unserem Benutzerhandbuch genaue Begriffserklärungen im Kapitel *Wirtschaftsjahr anlegen* vorfinden.

Haben Sie nun alle Eingaben getätigt, klicken Sie abschließend auf *Speichern und Schließen* und Ihr erstelltes Wirtschaftsjahr scheint auf. Dieses Wirtschaftsjahr können Sie selbstverständlich nachträglich bearbeiten.

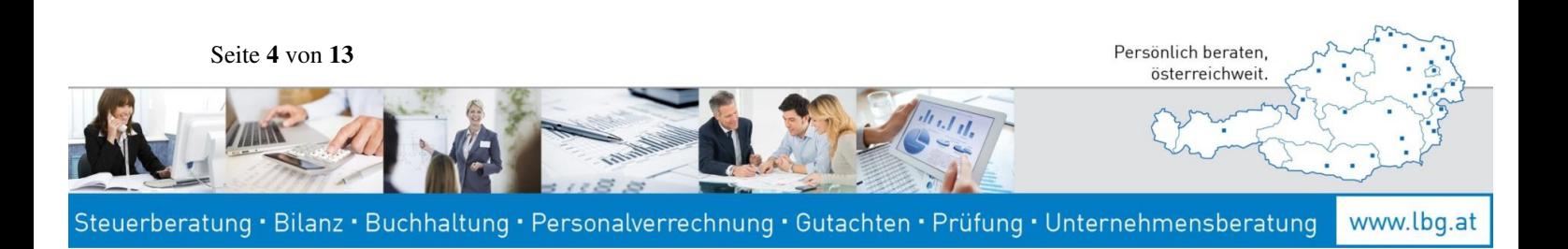

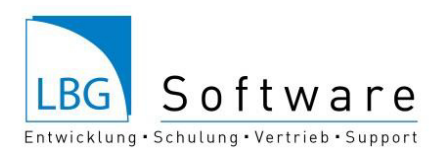

# <span id="page-4-0"></span>**Video 3: Erfahren Sie, wie Sie Aufgaben abarbeiten**

Das Herzstück des Programmes bilden die Aufgaben. Sie dienen als Unterstützung für einen reibungslosen Ablauf eines Wirtschaftsjahres. Die *Aufgaben* Kachel stellt Ihnen eine Übersicht über noch offene Aufgaben dar. Durch einen Klick auf diese Kachel wird die Startmaske betreten. Es werden die offenen Aufgaben in chronologisch geordneter Liste dargestellt. Wenn Sie eine Aufgabe durchführen wollen, klicken Sie auf *Aufgabe ausführen*. Nun werden Sie zum jeweiligen Programmteil automatisch weitergeleitet, wo Sie anschließend die Aufgabe erledigen können. Bei meinem Beispiel werden die Anfangssalden eingetragen. Geben Sie diese in der Spalte *Betrag* ein und klicken abschließend auf den Button *Speichern und Verbuchen*. Somit wird Ihre Aufgabe als erledigt markiert.

#### **Tipps für die Praxis**

Sie können Ihre Aufgaben filtern, indem Sie die dementsprechende Kategorie auswählen. Um eine Aufgabe durchführen zu können, klicken Sie auf *Aufgabe ausführen*. Haben Sie bereits eine Aufgabe erledigt, klicken Sie auf das *Häkchen* und Ihre Aufgabe wird als erledigt gekennzeichnet. Möchten Sie jedoch weitere Änderungen vornehmen, so ist dies mithilfe des *Wieder öffnen* Buttons möglich. Im Bereich des *Informationsbuttons* können Sie die jeweilige Aufgabenstellung nachlesen. Sie können auch schneller zu einer Aufgabe gelangen, indem Sie auf der Startseite gleich in der Aufgaben Kachel auf den jeweiligen Menüpunkt klicken und Sie werden automatisch weitergeleitet.

## <span id="page-4-1"></span>**Video 4: Verwalten Sie Ihre Konten und Bankkoten**

#### **Konten verwalten**

Damit Sie mit Ihren Buchungen starten können, müssen Sie im ersten Schritt die Konten aktivieren. Klicken Sie dazu auf die Kachel *Konten*. Nun können Sie Ihre Konten einzeln aktivieren- klicken Sie dazu auf das Feld *Konten-Aktiv bearbeiten* und anschließend können Sie jene Konten aktivieren, die für Sie relevant sind. Durch das Betätigen der Schaltfläche *Konten-Aktiv Speichern* werden Ihre Einstellungen gespeichert.

Sind Sie mit dem vorgegebenen Kontenplan nicht zufrieden und wollen ein neues Konto hinzufügen? Klicken Sie auf den Button *Neues Konto anlegen*. Legen Sie zuerst fest, um welche *Kontogruppe* es sich handelt und *duplizieren* ein vorhandenes Konto. Tragen Sie danach unter den *Konto Stammdaten* Ihre *Kontonummer, Bezeichnung* (wenn gewünscht eine Zusatzbezeichnung), die korrekte Einheit sowie den *richtigen Steuersatz* für Ihre neues Konto ein.

Betätigen Sie abschließend den *Speichern* Button und *aktivieren* zu guter Letzt Ihr dupliziertes Konto.

#### **Bankkonten verwalten**

Um später einen Bankimport durchführen zu können, müssen Sie im ersten Schritt die Daten des jeweiligen Bankkontos hinterlegen. Wählen Sie dazu das *Bankkonto* aus und klicken rechts auf das Symbol mit dem *Bleistift*, um das Konto bearbeiten zu können. Haben Sie mehrere Bankkonten, so empfiehlt es sich unter der Zusatzbezeichnung diese zu trennen. Wählen Sie unter Belegkreis das Bankkonto aus. Für den späteren Bankimport ist es jetzt sehr wichtig, dass Sie unter *Importmodell für Bankimport* Ihre Bankverbindung auswählen. Das Ausfüllen des Inhabers, der Bank oder des IBANS sind keine Pflichtfelder. Wichtig ist das Importmodell.

Seite **5** von **13**

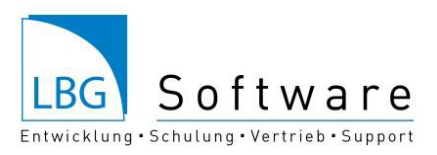

Klicken Sie zum Schluss auf *Speichern* und Sie gelangen wieder zu den Konten.

#### **Tipps für die Praxis**

Mit der *Such- bzw. Filterfunktion* können Sie nach festgelegten Kriterien suchen und diese anzeigen. Die Konten können durch das *Eingeben der Kontonummer*, durch das *Suchen nach dem Kontotyp* oder durch das *Aktivieren der Produktionsbereiche* ausgewählt werden. Durch einen Klick darauf werden Produktionszweige aufgelistet, kreuzen Sie die auf Sie zutreffenden an und klicken abschließend auf *Speichern*.

Wollen Sie das vorhin angelegte Bankkonto ändern bzw. deaktivieren, klicken Sie bei dem Konto auf das *Bearbeiten* Symbol, sprich dem *Bleistift* und Sie können Änderungen vornehmen bzw. dieses Konto deaktivieren, indem Sie zuerst auf *Deaktivieren* und anschließend auf *Speichern* klicken.

# <span id="page-5-0"></span>**Video 5: Belege verwalten und Buchen**

Um beispielsweise zu dieser übersichtlichen Darstellung aller Ihrer Einnahmen und Ausgaben zu gelangen, müssen Sie nur Ihre Buchungen eingeben und finden anschließend unter dem Menübutton *Auswertungen* zahlreiche Monats- und Jahresauswertungen, welchen Ihnen das Programm zur Verfügung stellt. Bei meinem Beispiel werden alle Einnahmen und Ausgaben einerseits grafisch in Form eines Kreisdiagrammes und eines Säulendiagrammes und andererseits tabellarisch dargestellt.

Wir starten nun mit dem Buchen:

#### **Einfache Buchung**

Wählen Sie den Button Buchungen aus und klicken anschließend auf den roten Button *Neue Buchung erfassen*, somit aktivieren Sie die Bearbeitungsmaske und deaktivieren das Buchungsjournal.

Die Auswahl *Einfache Buchung* ist standardgemäß vorausgewählt. Wählen Sie anschließend den Belegkreis, die Belegnummer und das Datum Ihrer Buchung aus. Geben Sie im nächsten Schritt das führende Konto, die Beschreibung, sowie das Gegenkonto an.

Tragen Sie zuletzt die Betragssumme ein und speichern Ihre Buchung, indem Sie den Button *Verbuchen* betätigen. Nun können Sie Ihre Buchung im Journal vorfinden und selbstverständlich jederzeit ändern.

#### **Splittbuchung**

LBG Business ermöglicht Ihnen auch das Erfassen von Splittbuchungen. Dieses sind z.B. dann notwendig, wenn Eingangsrechnungen auf mehreren Konten aufgeteilt werden sollen.

Klicken Sie dazu auf *Neue Buchung erfassen* und wählen in der Buchungsmaske *Splittbuchung* aus. Geben Sie die Daten wie gewohnt ein. Geben Sie das führende Konto an, sowie den Gesamtbruttobetrag der Rechnung. Nun folgen die Beschreibung der Konten, sowie die Auswahl der Konten und das Eintragen der Bruttobeträge. Bitte achten Sie darauf, dass die Bruttobeträge mit der Gesamtsumme übereinstimmen müssen. Klicken Sie auf *Verbuchen* und Ihre Buchung wird im Buchungsjournal ausgewiesen, die Sie jederzeit ändern können.

Seite **6** von **13**

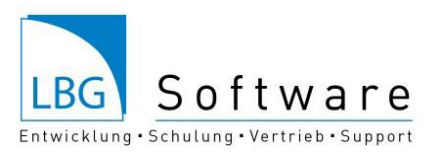

Persönlich beraten. österreichweit.

#### **Umbuchung**

Wollen Sie Buchungen vornehmen, bei denen kein unmittelbarer Geldfluss erfolgt, können Sie dies in Form von Umbuchungen durchführen.

Betätigen Sie im ersten Schritt den roten Button *Neue Buchung erfassen* und geben die Daten wie gewohnt ein. Bitte beachten Sie auch hier, dass die Bruttobeträge mit der Gesamtsumme übereinstimmen müssen. Das Programm weist Ihnen den offenen Betrag aus. Klicken Sie abschließend auf *Verbuchen* und die Umbuchung wird im Journal ausgewiesen, wo Sie diese jederzeit bearbeiten können.

### **Tipps für die Praxis**

Das Datum der Buchungen können Sie einerseits durch einen Klick auf den dementsprechenden Monat oder mithilfe des Dropdownfeldes auswählen. Wenn Sie auf die Schaltfläche *Ansicht wechseln* klicken, wird die Ansicht der Soll/Haben Funktion auf die Einnahmen/Ausgaben Funktion umgestellt. Das Feld *Erweiterte Ansicht* ermöglicht Ihnen die Eingabe von Menge und Einheit. Vor jeder Buchung können Sie den Belegkreis und die Belegnummer auswählen. Die Suchfunktion im LBG Business ermöglicht es Ihnen Ihr Buchungsjournal zu durchsuchen. Entweder wählen Sie dazu ein Kriterium aus, oder definieren einen Suchbegriff. Durch das Festlegen von Buchungsregeln brauchen Sie in Zukunft nur den Buchungstext eingeben und das Programm weist diesen sofort dem Konto zu. Geben Sie dazu nur den Text und das jeweilige Konto ein und klicken anschließend auf den Pfeil, um die Regel zu speichern. Sie können die Beträge auch von Brutto auf Netto umstellen.

## <span id="page-6-0"></span>**Video 6: Erfahren Sie, wie Sie Anlagen, Vorräte und Flächen verwalten**

#### **Anlagen verwalten**

Wählen Sie dazu unter den Registerblättern das Blatt *Nebenbuch* aus und klicken anschließend auf Anlagen. Auf der linken Seite können Sie den roten Button *Neue Anlage erfassen* vorfinden. Haben Sie das dementsprechende Konto ausgewählt und klicken Sie auf *Anlage ohne Buchungen erfassen*. Geben Sie jetzt die Stammdaten der Anlage ein. Die Inventarnummer wird vom Programm automatisch ausgewählt. Unter Bezeichnung muss die Angabe der Anlage eingegeben werden und des Weiteren dessen Anschaffungswert, d.h. den Zeitpunkt, ab dem Sie z.B. den LKW gekauft haben und folgend wann Sie ihn Inbetriebnahme genommen haben. Im nächsten Feld werden Sie aufgefordert, die Nutzungsdauer in Jahren einzugeben.

Darunter können Sie die Jahresdaten vorfinden. Um die Eingaben beenden zu können, klicken Sie auf *Speichern*.

Mit derselben Vorgangsweise können Sie nun alle Ihre Maschinen, Gebäude und Geräte erfassen. Wie Sie des Weiteren den Investitionszuschuss zuordnen bzw. einen Anlagenabgang erfassen, wird im Video 9 gezeigt.

#### **Vorräte verwalten**

LBG Business ermöglicht Ihnen auch das Erfassen Ihrer Vorräte. Haben Sie die Vorräte ausgewählt, wählen Sie die rote Kachel *Neuen Vorrat erfassen*. Geben Sie hier die Daten des Vorrates ein, angefangen mit der Auswahl der Kategorie, des Bestandeskontos und das dazugehörige Ertragskonto bzw. Aufwandskonto. Als nächstes erscheinen die Jahresdaten. Geben Sie zuerst die Menge ein, d.h.

Seite **7** von **13**

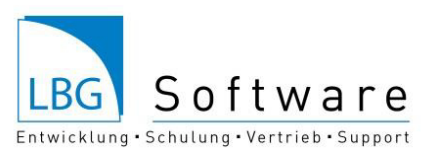

wieviel zu Beginn des Jahres von Ihrem Vorrat am Betrieb vorhanden war sowie auch den Preis dafür ein. Die Eingaben von Menge und Preis per 31.12. werden erst am Ende des Jahres für Sie relevant. Wurden alle Daten eingeben, betätigen Sie den Button *Speichern* und Sie gelangen wieder zur Übersicht aller Ihrer Vorräte und können mit derselben Vorgangsweise weitere Vorräte erfassen.

#### **Flächen verwalten**

Das Nebenbuch Flächen ermöglicht Ihnen Ihre Flächen manuell oder mithilfe eines Flächenimportes (von eAMA) in das LBG Business einzuspielen. Wichtig für die Vorratsverwaltung ist es, dass die Flächen korrekt mit den Vorratskonten verbunden werden. Wählen Sie dazu unter den *Nebenbücher* den Button *Flächen* aus und klicken auf *Neue Flächen eingeben*. Geben Sie bei der Vorratseingabe die Bezeichnung der Fläche ein und verknüpfen diese mit einem zuvor erstellten Vorrat.

# <span id="page-7-0"></span>**Video 7: Legen Sie Personenkonten, Arbeitskräfte und offene Posten vom Vorjahr an**

Für eine übersichtliche Darstellung aller Ihrer offenen Posten, nach Kunden und Lieferanten gegliedert, ist nur eine Eingabe aller offenen Rechnungen erforderlich und Sie können anschließend unter den Auswertungen die OP-Liste vorfinden. Somit sehen Sie sofort, welche Beträge noch offen sind bzw. welche bereits beglichen wurden.

#### **Personenkonten anlegen**

Um ein Personenkonten anlegen zu können, betätigen Sie im ersten Schritt den Button *Nebenbücher*  betätigen und wählen anschließend die Kachel *Personenkonten* aus. Somit können Sie später spezielle Auswertungen, nach Kunden und Lieferanten geordnet, beziehen. Bei meinem Beispiel lege ich ein neues Kundenkonto an, denn Vorgangsweise der Anlage eines Lieferantenkontos ist ident mit der des Kundenkontos. Klicken Sie zunächst auf das Feld *Neuen Kunden erfassen*. Nun befinden Sie sich im Bereich der Stammdaten, wo Ihnen das Programm automatisch die nächste freie Nummer vorschlägt, sowie auch das Sammelkonto, in welchem der Kunde ausgewiesen werden soll. Geben Sie anschließend den Namen Ihres Kunden sowie alle Kontaktdaten des Kunden ein, diese sind jedoch keine Pflichtangaben und betätigen abschließend den *Speichern* Button und Ihr Personenkonto wird erfolgreich gespeichert.

Möchten Sie später Änderungen Ihrer angelegten Kunden- bzw. Lieferantenkonten vornehmen, klicken Sie auf das rechte Symbol, welches einen *Stift* darstellt.

#### **Offene Posten vom Vorjahr anlegen**

LBG Business ermöglicht Ihnen auch das Erfassen von offenen Rechnungen aus dem Vorjahr.

Klicken Sie im ersten Schritt auf *Nebenbücher*, wählen dort die Kachel *Personenkonto* aus und es erscheinen all Ihre zuvor angelegten Kunden und Lieferanten. Wählen Sie den Button *Initiale offene Posten* aus und Sie können auf der linken Seite die Kachel *Neuen offenen Posten erfassen* vorfinden. Geben Sie nun die Beleg-Nummer, das Beleg-Datum, sowie den Buchungstext ein. Im nächsten Feld können Sie das Gegenkonto auswählen und den Bruttobetrag erfassen. Durch das Klicken auf den Button Persönlich beraten. Seite **8** von **13**

österreichweit.

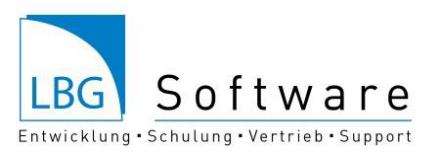

*Verbuchen* speichern Sie den offenen Posten und dadurch kann eine Buchung für das Vorjahr vorgenommen werden, welche schließlich im aktuellen Buchungsjahr ausgeglichen werden kann.

Wie Sie einen Geldzugang der offenen Rechnungen verbuchen, werden im Video 10 "Ausgangsrechnungen, Eingangsrechnungen & Abstattung" beschrieben.

#### **Arbeitskräfte anlegen**

Im Nebenbuch Arbeitskräfte können Sie Ihre Betriebsarbeiter und Anstellten hinterlegen.

Wählen Sie unter den Nebenbüchern den Button *Arbeitskräfte* aus. Auf der linken Seite finden Sie den roten Funktionsbutton *Neue Arbeitskräfte anlegen* vor. Füllen Sie alle Daten Ihrer Arbeitskraft aus und speichern diese zuletzt.

## <span id="page-8-0"></span>**Video 8: Wie Sie Ihre Kostenstellen verwalten**

Um Kostenstellen anlegen zu können, öffnen Sie im ersten Schritt die Maske *Konten*. Anschließend finden Sie auf der linken Seite die Kachel *Kostenstellen verwalten* vor und wählen des Weiteren den Button *Neue Kostenstelle* aus.

Jetzt können Sie Ihre Haupt- und Hilfskostenstellen anlegen.

Ausführliche Erklärungen über die Kostenstellen können Sie in unserem Benutzerhandbuch im Kapitel *Kostenstellen bei Buchungen* vorfinden.

Betätigen Sie abschließend den Button *Speichern* und wechseln zum Menüpunkt *Buchungen* über. Dort angelangt müssen Sie eine neue Buchung erfassen. Wenn Sie das Feld *Erweiterte Ansicht* aktiviert haben, können Sie ein *Taschenrechner* Symbol vorfinden. Durch einen Klick darauf gelangen Sie in die Kostenstellenfunktion und können diese dort richtig zuordnen.

# <span id="page-8-1"></span>**Video 9: Erfahren Sie, wie Sie Investitionszuschüsse zuordnen und Anlagenabgänge erfassen**

#### **Investitionszuschuss zuordnen**

Im Kapitel *Investitionszuschuss zuordnen* können Sie einen Zuschuss auf eine Anlage hinterlegen. Wie Sie eine Anlage anlegen, sehen Sie im Video 6.

Erfassen Sie im ersten Schritt eine neue Buchung, bei der der Investitionszuschuss auf die Anlage verbucht wird. Wählen Sie des Weiteren unter den Nebenbüchern die *Anlagen* aus. Dort finden Sie auf der linken Seite die rote Kachel *Investitionszuschuss zuordnen*. Haben Sie die betroffene Anlage und im weiteren Schritt den Investitionszuschuss ausgewählt, klicken Sie den Button *Auswahl als Investitionszuschuss erfassen* und Sie werden zu den Stammdaten des Investitionszuschusses weitergeleitet. Wenn Sie Ihre Daten überprüft haben, können Sie diese abschließend mit der Funktion *Speicher* schließen und Ihr Investitionszuschuss wird der Anlage zugerechnet.

Seite **9** von **13**

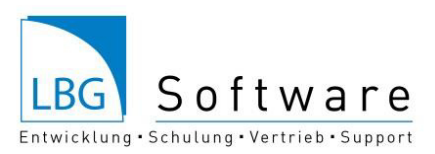

Persönlich beraten. österreichweit.

#### **Anlagenabgang mit Geldfluss erfassen**

Um einen Anlagenabgang zu erfassen bei dem Geld fließt, sprich Sie haben beispielsweise Ihre Anlage verkauft, nehmen Sie im ersten Schritt eine neue Buchung vor, bei der der Abgang auf Ihre Anlage verbucht wird.

Nachdem dies getan ist, klicken Sie auf *Nebenbücher,* wählen dort die *Anlagen* aus und klicken auf den roten Button *Anlagenabgang erfassen.* Wählen Sie wiederrum die betroffene Anlage und den verbuchten Abgang aus. Somit werden zwei Buttons zur Auswahl aktiviert.

Da diese Anlage verkauft wird und Geld fließt, klicken Sie auf *Mit Geldfluss verbuchen*. Überprüfen Sie anschließend die Eingaben und bestätigen Sie den Anlagenabgang schlussendlich mit dem Funktionsbutton *Speichern* und der Anlagenabgang wird der Anlage zugerechnet.

#### **Anlagenabgang ohne Geldfluss erfassen**

Wenn eine Anlage unbrauchbar wird und kein Geld dabei fließt, so ist eine Buchung des Anlagenabganges nicht notwendig. Wählen Sie unter den Nebenbüchern die *Anlagen* und folglich die dementsprechende Anlage aus und klicken auf *Ohne Geldfluss verbuchen*. Überprüfen Sie jetzt die Daten des Abganges und betätigen zu guter Letzt den *Speichern* Button.

# <span id="page-9-0"></span>**Video 10: Verwalten Sie Ihre Eingangs- und Ausgangsrechnungen und begleichen offene Rechnungen**

Die von Ihnen angelegten offenen Rechnungen wurden nun bezahlt und Sie benötigen eine Übersicht der offenen bzw. bereits bezahlten Konten? LBG Business ermöglicht Ihnen das in nur wenigen Schritten. Wie Sie offene Rechnungen anlegen und diese begleichen erfahren Sie in diesem Video.

#### **Eingangs- und Ausgangsrechnungen verwalten**

Im LBG Business gibt es die Möglichkeit Rechnungen in der Buchungsmaske zu verwalten. Nachdem Sie Ihre Personenkonten (Siehe dazu Video 7) angelegt haben, können Sie Ihre Rechnungen im Programmpunkt *Buchungen* verzeichnen. Klicken Sie auf *neue Buchung*. Wählen Sie im Zuge dessen die *Einfache Buchung* aus, sowie das Datum. Unter dem Belegkreis ist es nun wichtig, die *Ausgangsrechnung bzw. Eingangsrechnung* auszuwählen. Bei meinem Beispiel verbuche ich einen Verkauf. Dazu wähle ich im Belegkreis die *Ausgangsrechnung* aus, gebe als führendes Konto das vorhin angelegte Kundenkonto an, fülle den Buchungstext aus und trage das Gegenkonto und den Betra*g* ein. Die Buchung wird gespeichert, indem Sie den Button *Verbuchen* betätigen. Anhand des in Rot gekennzeichneten *Offenen-Rechnung-Symbols* erkennen Sie im Buchungsjournal, welche Rechnungen noch offen sind. Diese offenen Posten finden Sie abschließend auch im Programmpunkt Auswertungen unter der OP Liste. Die Vorgangsweise bei Eingangsrechnungen ist ident mit der der Ausgangsrechnungen.

#### **Offene Rechnungen begleichen**

Ihre offenen Ausgangs- und Eingangsrechnungen wurden nun bezahlt und Sie wollen Ihren Geldzugang verbuchen?

Seite **10** von **13**

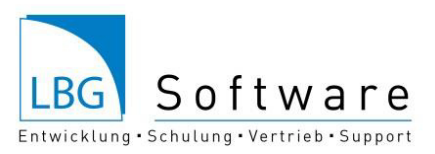

Klicken Sie dazu auf *Buchungen* und erfassen Sie eine neue Buchung. Geben Sie die Buchungsdaten wie gewohnt ein.

Bei meinem Beispiel wurde der Verkauf nun per Bank bezahlt. Dazu wähle ich als führendes Konto die Bank aus, als Gegenkonto meinen Kunden und das Programm schlägt nun automatisch alle offenen Rechnungen vor, wo die richtige ausgewählt werden muss. Geben Sie im Feld *Betrag* den bezahlten Betrag ein und klicken abschließend auf *Verbuchen*. Anhand des *Abgestattet-Symbols* erkennen Sie, dass diese Rechnung nun bezahlt wurde und nicht mehr offen ist. Der Vorgang gilt sowohl für Ausgangs- als auch für Eingangsrechnungen.

# <span id="page-10-0"></span>**Video 11: Wie Sie einen elektronischen Bankimport durchführen**

Nachdem Sie Ihre Bankdateien als Ihr gewünschtes Zielformat gespeichert und exportiert haben, klicken Sie im LBG Business erstmals auf den Funktionsbutton *Import/Export* und wählen hier den *Bankimpor*t aus. Dadurch erscheinen vier hellblaue Kacheln zur weiteren Auswahl. Klicken Sie die Kachel *Neuer Import*, um den Bankimport durchführen zu können.

Wählen Sie Ihr angelegtes Bankkonto aus- wie Sie eines anlegen wird im Video 4 dargestellt. Anschließend müssen Sie die abgespeicherte Bankdatei auswählen, folglich importieren und alle Ihre Buchungen erscheinen.

Wollen Sie Importregeln festlegen, klicken Sie auf den Button *Importregel erstellen*. Dort angelangt, müssen Sie im ersten Schritt die Bezeichnung sowie auch das Konto auswählen. Bei meinem Beispiel handelt es sich um die monatliche BOB Rechnung. Im Feld *Erkennungszeichenfolge im Buchungstext* wird die Zeichenfolge eingegeben, welche auf den Bankimport gesucht werden soll. Bitte löschen Sie diesen niemals bzw. beschreiben Sie diesen nie selbst, ansonsten würde das Programm die Regel nicht erkennen. Tragen Sie im letzten Feld den gewünschten Text für das Video ein.

Klicken Sie auf den Button *Speichern*, um diese Importregel speichern zu können. In dieser Reihenfolge können Sie nun alle Ihre Importregeln erstellen. Betätigen Sie zuletzt den Button *Importregeln auf Buchungen anwenden* und Ihre Regeln werden übernommen. Selbstverständlich können Sie die Buchungen auch einzeln verbuchen.

Kreuzen Sie im letzten Schritt diejenigen Buchungen an, welche endgültig verbucht werden sollen und bestätigen dies mit *Ausgewählte Zeilen verbuchen*. Diese Buchungen erscheinen anschließend auch in Ihrem Buchungsjournal.

#### **Tipps für die Praxis**

Die Kachel *Neuer Import* ermöglicht Ihnen die Durchführung eines Bankimportes. Unter *Importierte Buchungen* können Sie die abgespeicherten Buchungen öffnen und zugleich überprüfen. Im Bereich Konto können Sie nach bestimmten Konten suchen. Wollen Sie nur einen bestimmten Import anzeigen, können Sie dies im Bereich Import auswählen. Unter Status können Sie ebenfalls eine gezielte Auswahl treffen und alle erstellten Regeln finden Sie im Bereich Regeln vor.

Die *Importregeln* ermöglichen Ihnen Regeln für gewünschte Konten festzulegen, also z.B. welcher Buchungstext für eine importierte Überweisung verwendet werden soll. Falls Sie einen falschen Bankimport durchgeführt haben, können Sie diesen mithilfe der vierten Kachel Bankimport löschen entfernen.

Seite **11** von **13**

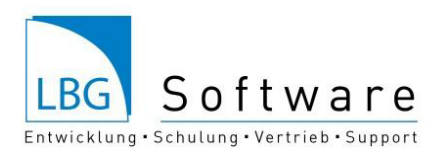

# <span id="page-11-0"></span>**Video 12: Erfahren Sie, wie Sie ein Wirtschaftsjahr abschließen, das Folgejahr anlegen und wie Sie Ihre individuellen Auswertungen beziehen**

#### **Wirtschaftsjahr abschließen und das Folgejahr anlegen**

Sie sind am Ende des Jahres mit Ihren Buchungen angelangt und wollen dieses endgültig abschließen? Klicken Sie dazu im ersten Schritt auf die Kachel *Aufgaben* und führen die letzte Aufgabe *Jahresabschluss starten* durch. Nun erscheinen alle Aufgaben, welche Sie für den Jahresabschluss durchführen können. Diese haben die Funktion einer Checkliste, um so auf nichts zu vergessen. Überprüfen Sie ob Sie beispielsweise den Eigenverbrauch gebucht haben, die Arbeitszeiten erfasst haben und so weiter.

Wenn Sie im nächsten Schritt das Folgejahr anlegen wollen, klicken Sie auf die letzte Aufgabe *Buchführungsjahr abschließen* und Sie werden automatisch zum Bestätigen des Folgejahres weitergeleitet.

Wollen Sie das Jahr endgültig abschließen, klicken abermals auf *Buchführungsjahr abschließen*. Bitte beachten Sie, dass nach dem Bestätigen dieses Fensters keine weiteren Änderungen für das Jahr durchführen können!

Nachdem dies getan ist, können Sie im neuen Jahr mit dem Buchen der *Privatentnahmen und –einlagen* starten und des Weiteren können alle laufenden Buchungen vorgenommen werden.

#### **Auswertungen beziehen**

Die Kachel *Auswertungen* ermöglicht es Ihnen Ihre individuellen Auswertungen zu beziehen. So haben Sie viele Möglichkeiten an Auswertungen, wie beispielsweise das *Anlagenverzeichnis*, welche Ihnen Ihre Anlagen samt der Kontonummer, des Anschaffungswertes, Datums und des Buchwertes darstellt.

Haben Sie Kunden und Lieferanten angelegt, können Sie alle offenen Posten nach Kunden und Lieferanten sortiert in der *OP Liste* vorfinden. Diese ermöglicht es Ihnen eine übersichtliche Darstellung aller offenen bzw. bereits bezahlten Rechnungen, nach Kunden und Lieferanten sortiert, zu beziehen.

Eine weitere bedeutsame Auswertung ist die *Abstattungslist*e, welche Ihnen eine Übersicht über all Ihre Kunden und Lieferanten darstellt.

Die *Bilanz* können Sie einerseits grafisch oder auch andererseits tabellarisch beziehen. Diese stellt Ihr Vermögen und Kapital gegenüber.

Wollen Sie eine Übersicht Ihrer Aufwände und Erträge, so können Sie dies mithilfe der *Gewinn- und Verlustrechnung* beziehen. Diese weist Ihnen schlussendlich auch den Gewinn bzw. Verlust aus.

Ebenso kann auch die *Einnahmen und Ausgaben Rechnung* in grafischer oder tabellarischer Form dargestellt werden. Diese listet alle Ihre individuellen Einnahmen und Ausgaben auf.

Diese und viele weitere Auswertungen können Sie auf Ihren Betrieb bzw. Unternehmen abgestimmt unter dem Menüpunkt Auswertungen monatlich bzw. jährlich beziehen.

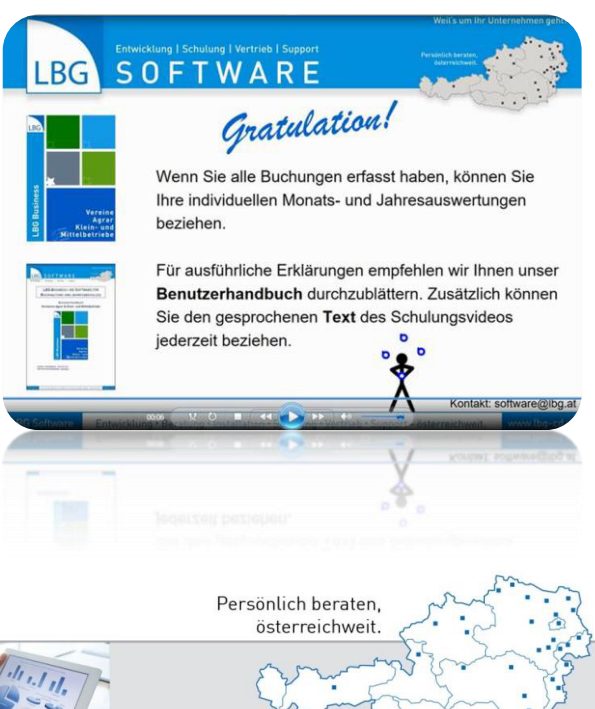

Seite **12** von **13**

# Weil's um Ihr Unternehmen geht.

# LBG Österreich

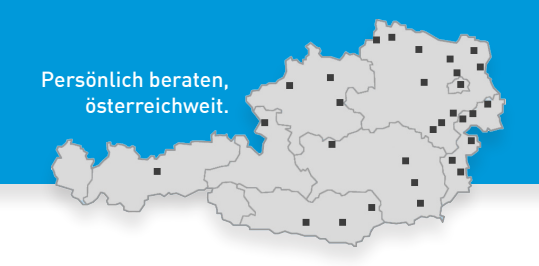

# Steuerberatung • Wirtschaftsprüfung • Consulting

# **WIR SIND FÜR SIE DA ...**

#### **... IM BURGENLAND**

**Eisenstadt,** Ruster Straße 12-16, Tel (02682) 62195, eisenstadt@lbg.at **Großpetersdorf,** Ungarnstraße 10, Tel (03362) 7346, grosspetersdorf@lbg.at **Mattersburg,** Gustav-Degen-Gasse 3a, Tel (02626) 62317, mattersburg@lbg.at **Neusiedl/See,** Franz-Liszt-G. 25-27, Tel (02167) 2495-0, neusiedl@lbg.at **Oberpullendorf,** Hauptstr. 34/2, Tel (02612) 42319, oberpullendorf@lbg.at **Oberwart,** Schulgasse 17, Tel (03352) 33415, oberwart@lbg.at

#### **... IN KÄRNTEN**

**Klagenfurt,** Villacher Ring 11, Tel (0463) 57187, klagenfurt@lbg.at **Villach,** Europastraße 8 (Technologiezentrum), Tel (04242) 27494, villach@lbg.at **Wolfsberg,** Johann-Offner-Straße 26, Tel (04352) 4847, wolfsberg@lbg.at

#### **... IN NIEDERÖSTERREICH**

**St. Pölten,** Bräuhausg. 5/2/8, Tel (02742) 355660, st-poelten@lbg.at **Gänserndorf,** Eichamtstr. 5-7, Tel (02282) 2520, gaenserndorf@lbg.at **Gloggnitz,** Wiener Straße 2, Tel (02662) 42050, gloggnitz@lbg.at **Gmünd,** Schloßparkg. 6, Tel (02852) 52637, gmuend@lbg.at **Hollabrunn,** Amtsgasse 21, Tel (02952) 2305-0, hollabrunn@lbg.at **Horn,** Josef-Kirchner-G. 5, Tel (02982) 2871-0, horn@lbg.at **Korneuburg,** Kwizdastraße 15, Tel (02262) 64234, info@lbg-cd.at **Mistelbach,** Franz-Josef-Straße 38, Tel (02572) 3842, mistelbach@lbg.at **Neunkirchen,** Rohrbacherstr. 44, Tel (02635) 62677, neunkirchen@lbg.at **Waidhofen/Thaya,** Raiffeisenpromenade 2/1/6, Tel (02842) 53412, waidhofen@lbg.at **Wr. Neustadt,** Baumkirchnerring 6/2, Tel (02622) 23480, wr-neustadt@lbg.at

#### **... IN OBERÖSTERREICH**

**Linz,** Hasnerstraße 2, Tel (0732) 655172, linz@lbg.at **Ried,** Bahnhofstraße 39b, Tel (07752) 85441, ried@lbg.at **Steyr,** Leopold-Werndl-Straße 44/1, Tel (07252) 53556-0, steyr@lbg.at

#### **... IN SALZBURG**

**Salzburg,** St.-Julien-Str. 1, Tel (0662) 876531, salzburg@lbg.at

#### **... IN DER STEIERMARK**

**Graz,** Niesenbergerg. 37, Tel (0316) 720200, graz@lbg.at **Bruck/Mur,** Koloman-Wallisch-Pl. 10, Tel (03862) 51055, bruck@lbg.at **Leibnitz,** Dechant-Thaller-Straße 39/3, Tel (03452) 84949, leibnitz@lbg.at **Liezen,** Rathausplatz 3, Tel (03612) 23720, liezen@lbg.at

#### **... IN TIROL**

**Innsbruck,** Brixner Straße 1, Tel (0512) 586453, innsbruck@lbg.at

#### **... IN WIEN**

**Wien,** Boerhaavegasse 6, Tel (01) 53105-0, office@lbg.at

**LBG Österreich GmbH Wirtschaftsprüfung & Steuerberatung** Unternehmenssitz & Geschäftsführung, FN 75837a, HG Wien 1030 Wien, Boerhaavegasse 6, Tel: +43 1 53105-0, office@lbg.at 500 qualifizierte Mitarbeiter/innen österreichweit.

**KONTAKT:** welcome@lbg.at

# **WIR UNTERSTÜTZEN IHREN ERFOLG!**

#### **STEUERN, SOZIALVERSICHERUNG, BETRIEBSWIRTSCHAFT**

Österreichisches und internationales Steuerrecht, Betriebsprüfung, Rechtsmittel (BFG, VwGH), Finanzstrafverfahren, Steueroptimierung, Steuer-Check bei Verträgen, Jahresbudget, Finanzplan, Beratung bei Kauf/Verkauf, Gründung/Nachfolge, Rechtsformwahl & Umgründung

#### **BUCHHALTUNG, BILANZ, STEUERERKLÄRUNG, KALKULATION**

Jahres- und Zwischenabschlüsse, Einnahmen-Ausgaben-Rechnung, laufende Buchhaltung und wirtschaftlich aussagekräftige Monatsauswertungen, Kalkulation, Kostenrechnung, Financial Reporting

#### **PERSONALVERRECHNUNG, ARBEITGEBER-BERATUNG**

Gehaltsverrechnung, Beratung in Lohnsteuer-, Sozialversicherungs- und Arbeitsrechtsfragen, Stundensatzkalkulation, Expatriates, HR-Reporting

#### **WIRTSCHAFTSPRÜFUNG, GUTACHTEN, BEWERTUNG**

Jahresabschluss- und Sonderprüfungen, Analysen, betriebswirtschaftliche Gutachten, Due Diligence bei Kauf & Verkauf, Unternehmensbewertung

#### **BUSINESS-SOFTWARE-BERATUNG, HARDWARE, SERVICE**

LBG Business-Software-Lösungen: LBG Business - die Software für Buchhaltung und Jahresabschluss. LBG Registrierkasse - die Kassensoftware-Lösung. LBG Kellerbuch - die Business-Software für Winzer, Weinhandel, Vinothek. LBG Bodenwächter - für Pflanzenschutz & Düngung. LBG Tierhaltung. LBG Direktvermarktung.

BMD Business-Software-Lösungen: Zeit- und Leistungserfassung, Kostenrechnung, Budgetierung, Warenwirtschaft, Fakturierung, Mahnwesen, Buchhaltung, Zahlungsverkehr, Controlling und vieles mehr.

#### **FACHVORTRÄGE, SEMINARE, INHOUSE-WORKSHOPS**

Referenten und Trainer aus den Fachgebieten: Steuern, Bilanz, Buchhaltung, Betriebswirtschaft, Business- & Agrar-Software

#### **LBG-BRANCHENVIELFALT**

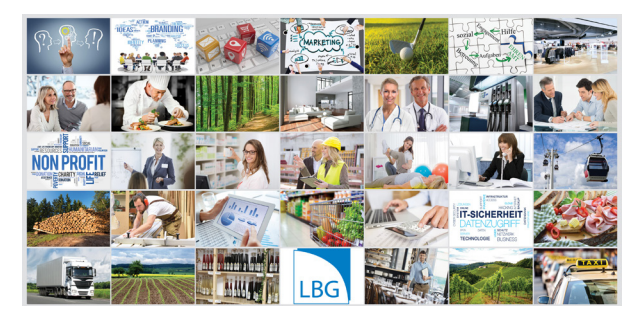

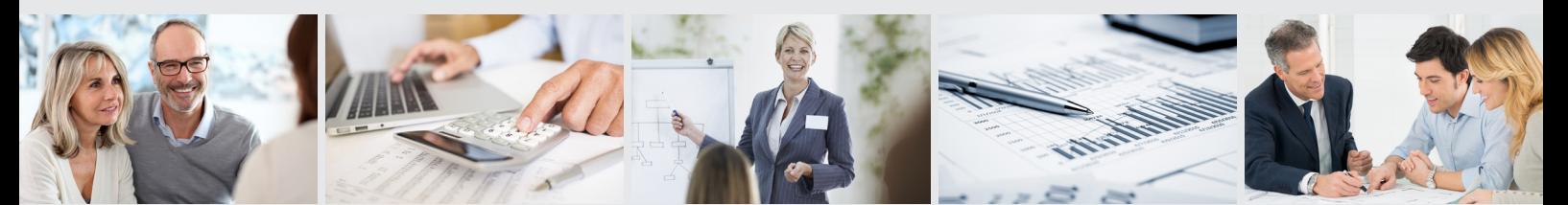

Steuerberatung • Bilanz • Buchhaltung • Personalverrechnung • Gutachten • Prüfung • Unternehmensberatung www.lbg.at